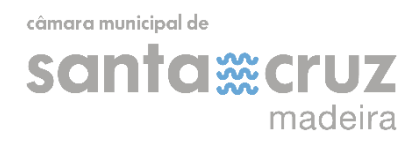

# Manual de Utilização **Registo de Entidades**

(versão 1.0/ 08.02.2023)

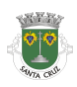

#### CONTEÚDO

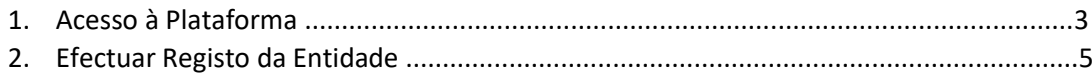

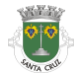

## **1. ACESSO À PLATAFORMA**

a) Aceda à plataforma através do link <https://movimentoassociativo.cm-santacruz.pt/>

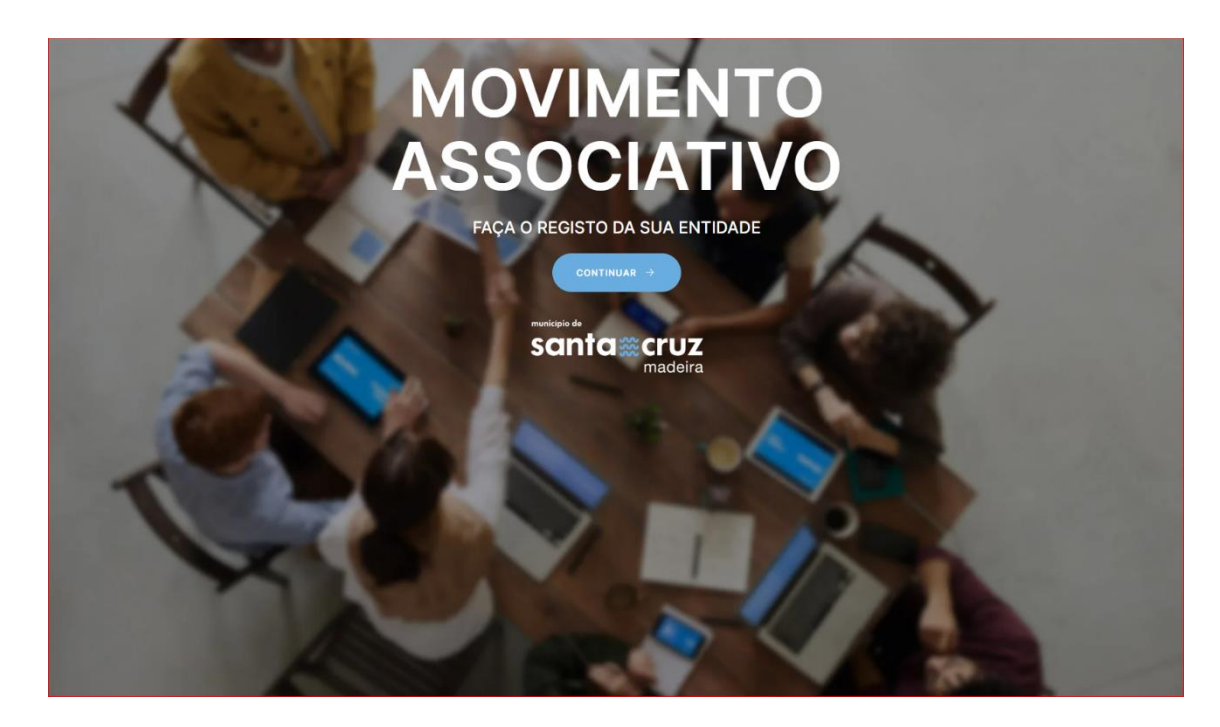

- b) No ecrã inicial poderá realizar as seguintes operações:
	- Efetuar o Registo da Entidade
	- Submeter o processo de candidatura
	- Acesso ao Regulamento de Apoio ao Movimento Associativo da Câmara Municipal de Santa Cruz
	- Acesso ao histórico de apoios atribuídos através do Menu Transparência
	- Acesso ao documento FAQ's e manuais de utilização
	- Acesso aos logotipos da Câmara Municipal de Santa Cruz

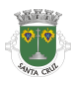

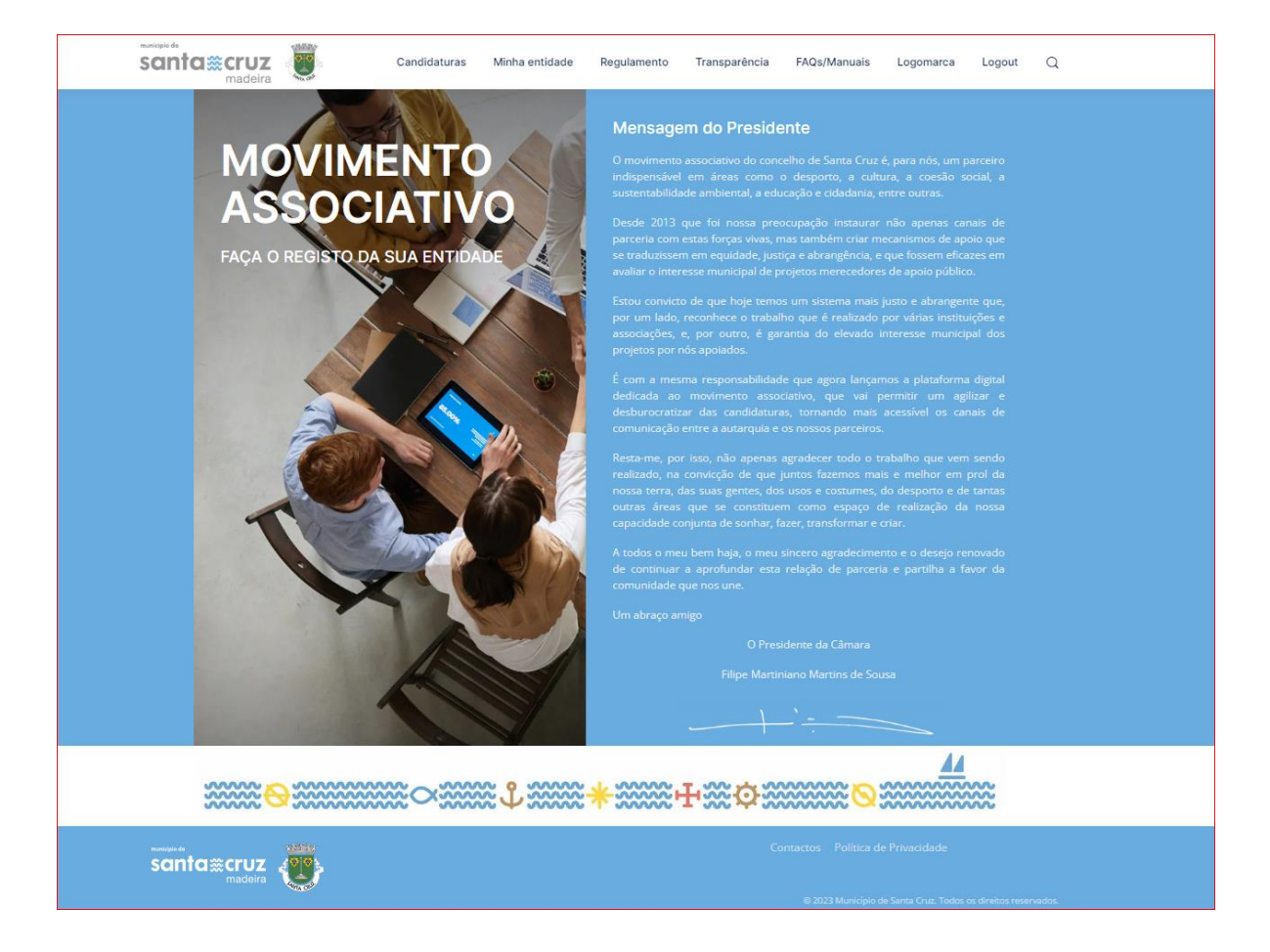

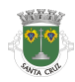

## **2. EFECTUAR REGISTO DA ENTIDADE**

a) Clicar na opção "Registar Entidade"

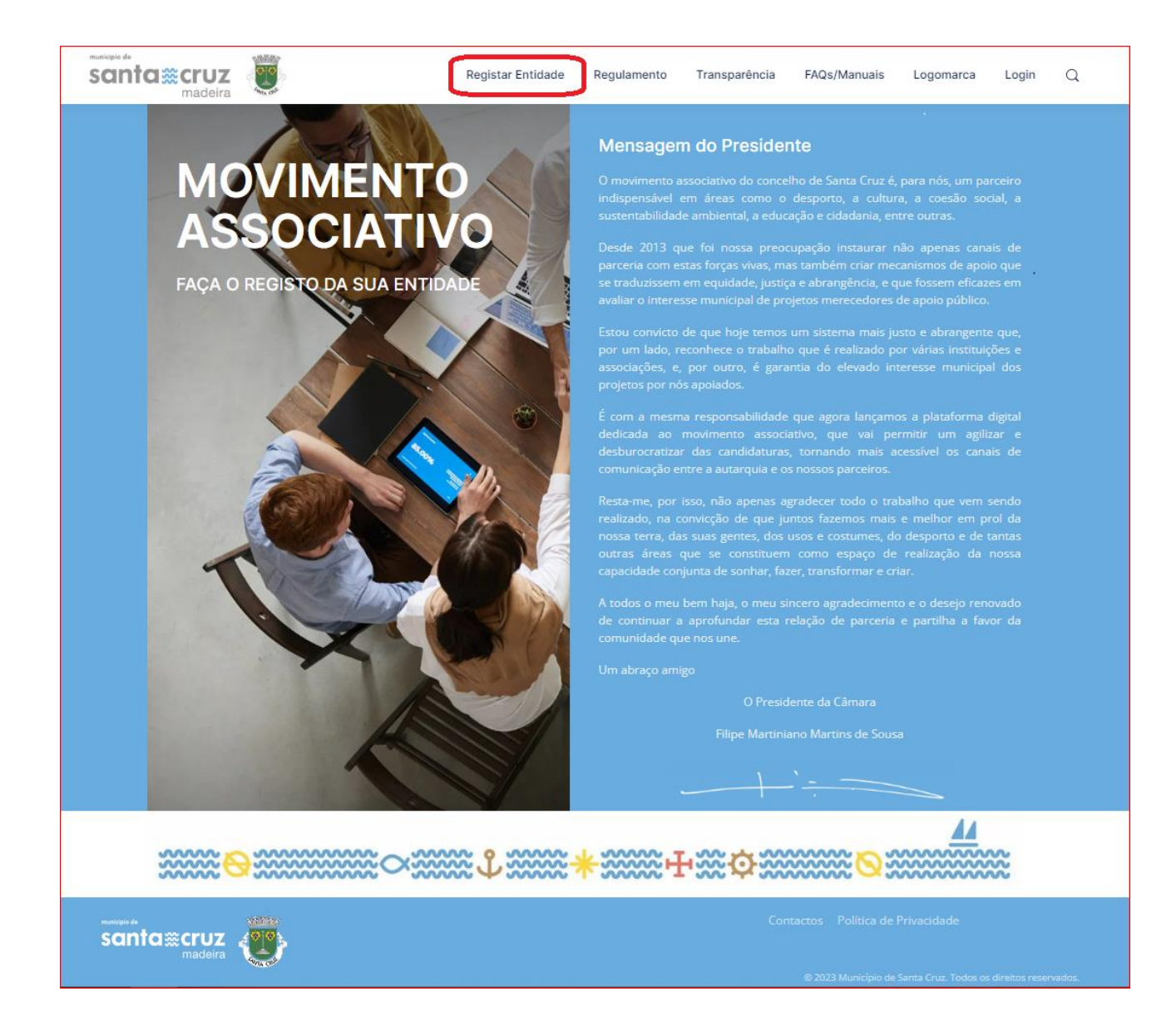

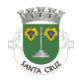

b) Irá surgir o ecrã com os campos de identificação e informações da sua entidade, que deverá preencher:

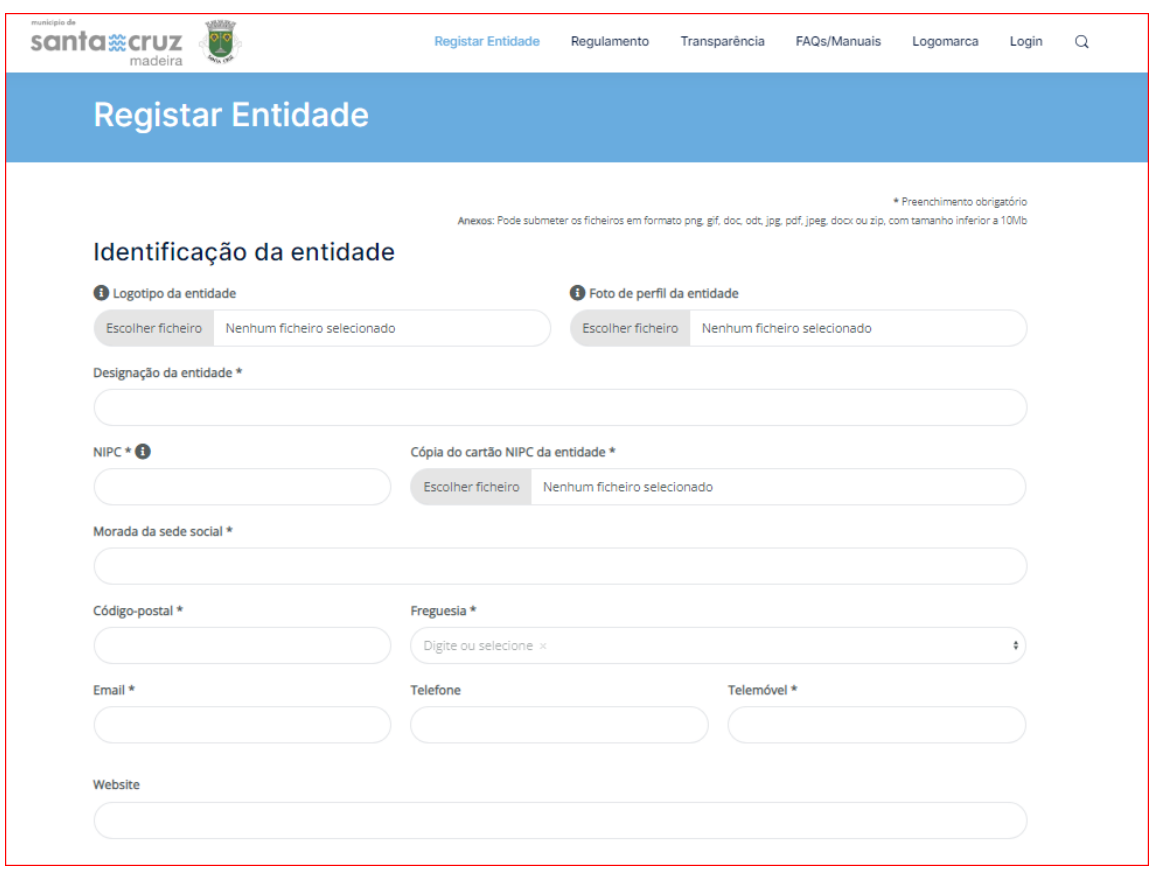

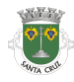

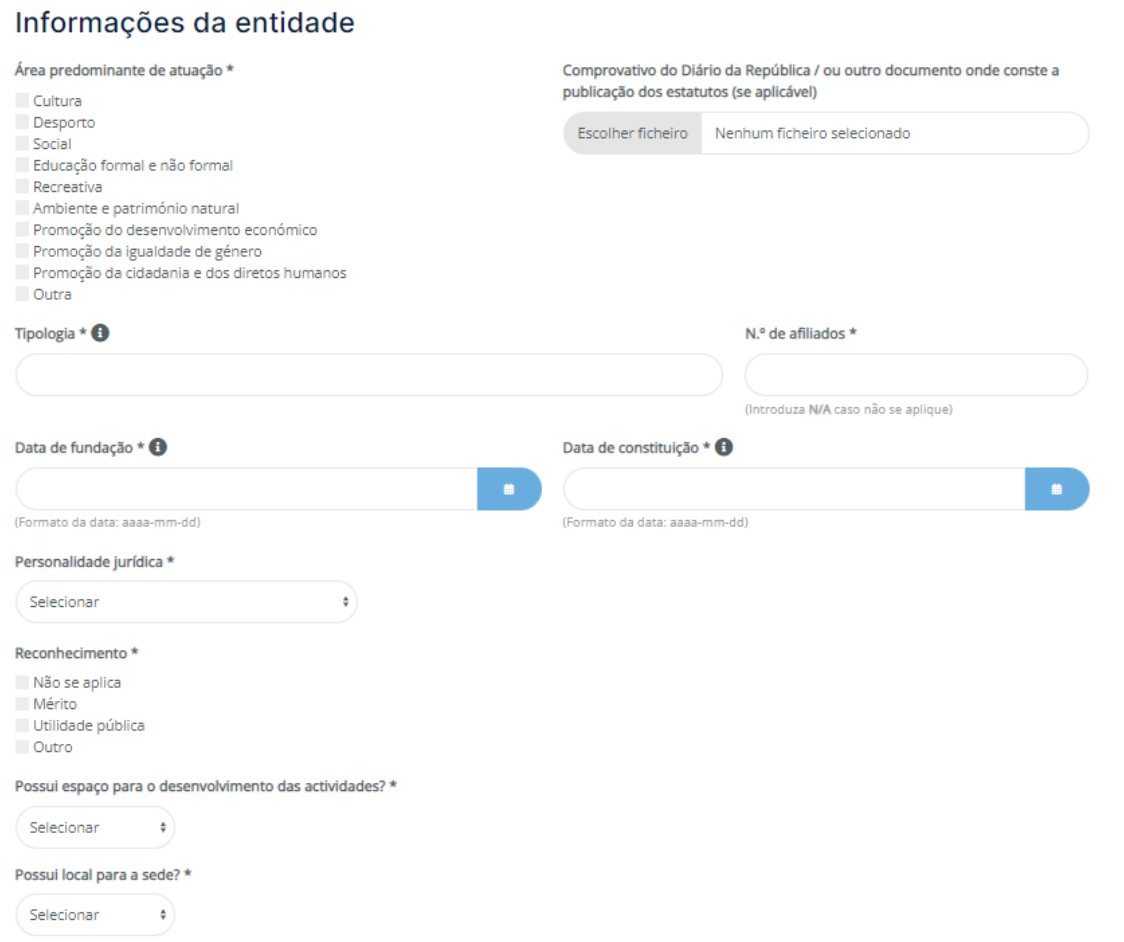

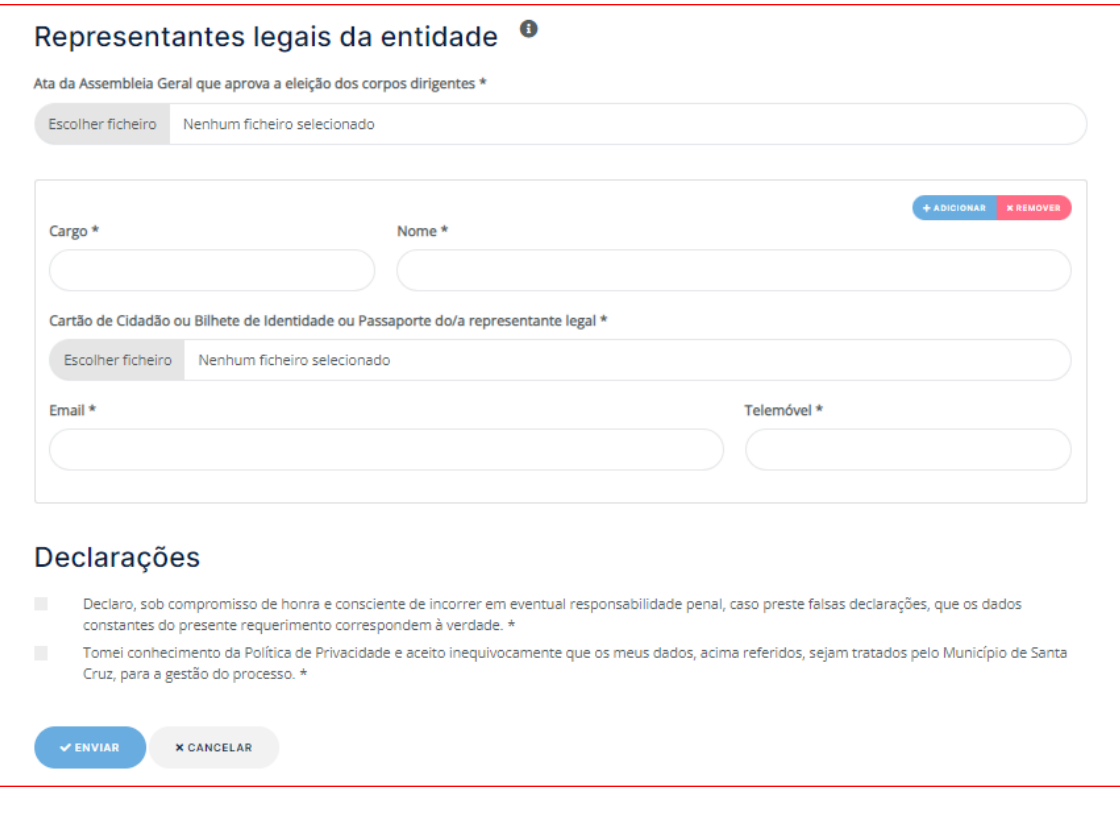

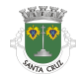

Praça Dr. João Abel de Freitas, 9100-162 Santa Cruz, Madeira<br>www.cm-santacruz.pt | geral@cm-santacruz.pt<br>Telefone 291 520 100 | *Fax* 291 524 062<br>NIPC 511 244 681

- c) Após preencher todos os campos, deverá aceitar as declarações relativas à Politica de Privacidade e veracidade dos dados.
- d) Depois deve clicar no botão "ENVIAR ".
- e) Após concluir o registo, irá surgir um ecrã com a mensagem de registo concluído com sucesso.

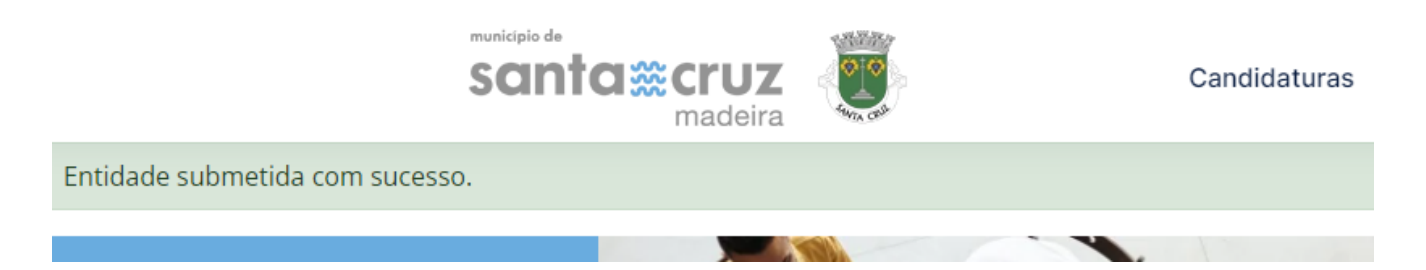

f) A entidade recebe email (1.º) com a seguinte mensagem: "Ex.  $^{mos/max}$  Senhores/Senhoras, O registo da entidade foi submetido para validação por parte do município. Após a validação irá receber novo email com os dados para poder se autenticar."

Caso não receba o correio electrónico, verifique a caixa de *spam*/lixo ou entre em contacto com o suporte da Plataforma (movimentoassociativo@cm-santacruz.pt / 291 520 100).

g) Após o gestor do processo abrir os documentos submetidos, a entidade recebe email (2.º) com a mensagem: "Ex. mos/mas Senhores/Senhoras, O estado do registo da entidade foi alterado para Em Análise."

### NOTAS:

Consequentemente, é atribuído automaticamente um dos seguintes estados ao processo de registo da entidade:

- PENDENTE quando o gestor ainda não consultou o processo;
- EM ANÁLISE quando o gestor abre os documentos e inicia a sua análise;
- AGUARDA DOCUMENTAÇÃO no caso de haver documentos invalidados: "O estado do registo da entidade foi alterado para Aguarda Documentação;
- VALIDADO quando a documentação solicitada está em conformidade.

A entidade recebe por email a atualização dos estados mencionados anteriormente.

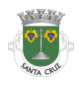

- h) Em simultâneo, a entidade recebe um email com os detalhes do novo utilizador, com:
	- Utilizador (NIPC)
	- Senha
- i) Deverá introduzir o Utilizador e senha e de seguida clicar no botão "LOGIN." A entidade faz o "LOGIN" e abre o Menu MINHA ENTIDADE para editar o perfil, onde aparece a seguinte mensagem: "Tem de redefinir a sua senha antes de prosseguir".
- j) Depois da alteração da senha aparece a informação "Perfil guardado", sendo já possível editar o perfil.
- k) Caso os documentos estejam inválidos recebe a seguinte mensagem "O estado do registo da entidade foi alterado para Aguarda Documentação". Deve, no separador MINHA ENTIDADE clicar no botão Editar e verificar quais documentos assinalados a vermelho (inválidos).
- l) Em seguida, clicar no botão ENVIAR.
- m) Surge a mensagem no ecrã: "Entidade editada com sucesso"
- n) A entidade recebe a informação por email que o estado está 'Em Análise'.

O gestor verifica se os documentos e a informação submetida estão corretos, selecionando uma das seguintes opções, caso a documentação esteja correta ou incorreta:

- VALIDAR
- INVALIDAR
- o) A entidade recebe por email a atualização dos estados.

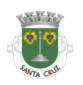